## 新K'sLifeでの履修登録(教務システム表示まで)

2018 年 9 月 10 日から、新 K'sLife のサービスを開始します。 新 K'sLife で、履修登録画面を表示するまでの流れを説明します。なお、履修登録及び修正方法(教務シス テムの操作方法)に変更はありません。

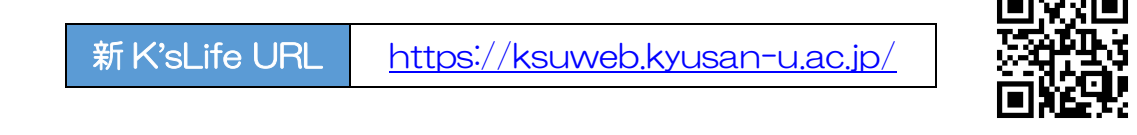

<u>▶▶▶ 新K'sLife(ポータルシステム)にログイン後、教務システムを表示する</u>

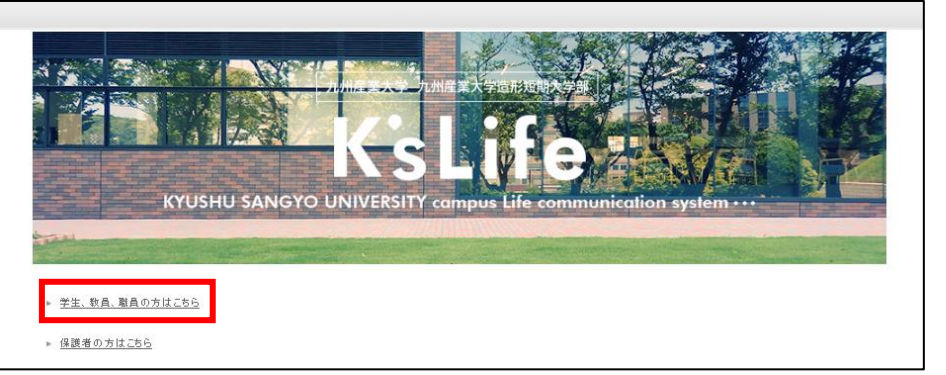

1. ブラウザを起動して K'sLife ポータルシステムの URL (<https://ksuweb.kyusan-u.ac.jp/>)に アクセスしてください。「学生、教員、職員の方はこちら」をクリックしてください。

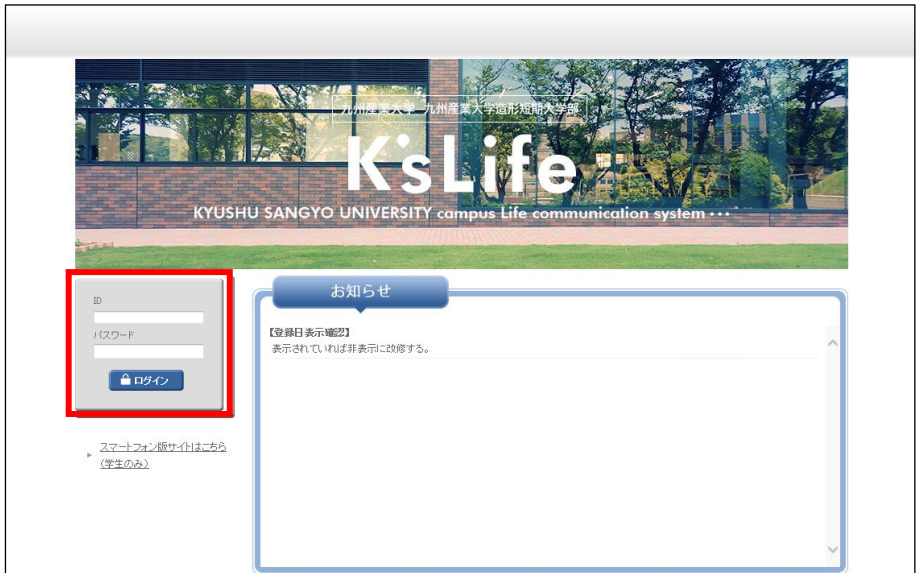

2. ID とパスワードを入力し、「ログイン」ボタンをクリックしてください。

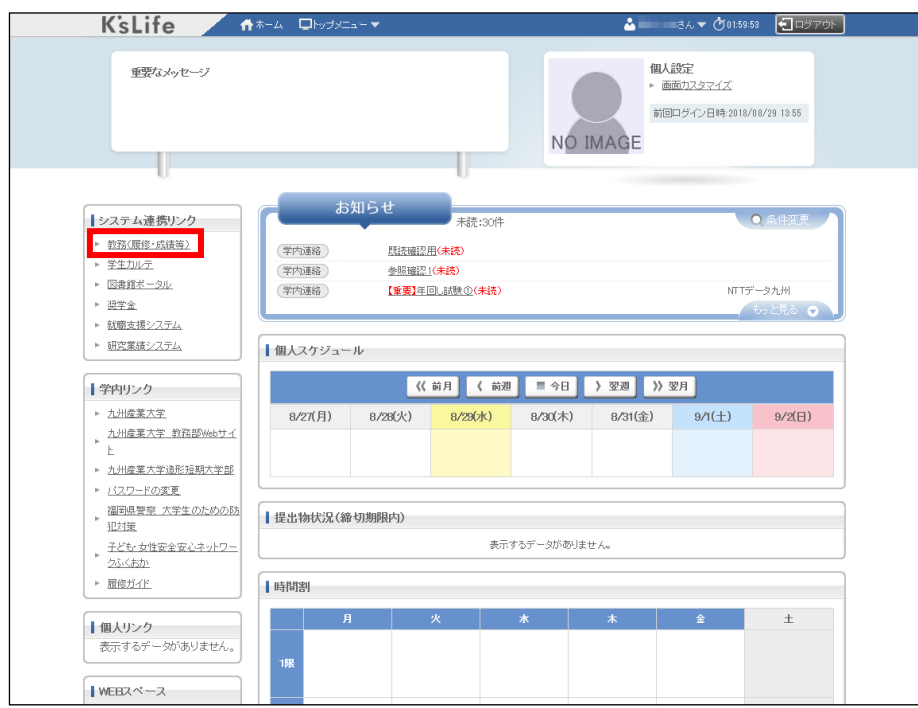

3. システム連携リンクの「教務(履修・成績等)」をクリックしてください。

## **LEAD K'sLife(教務システム)にて履修登録をする**

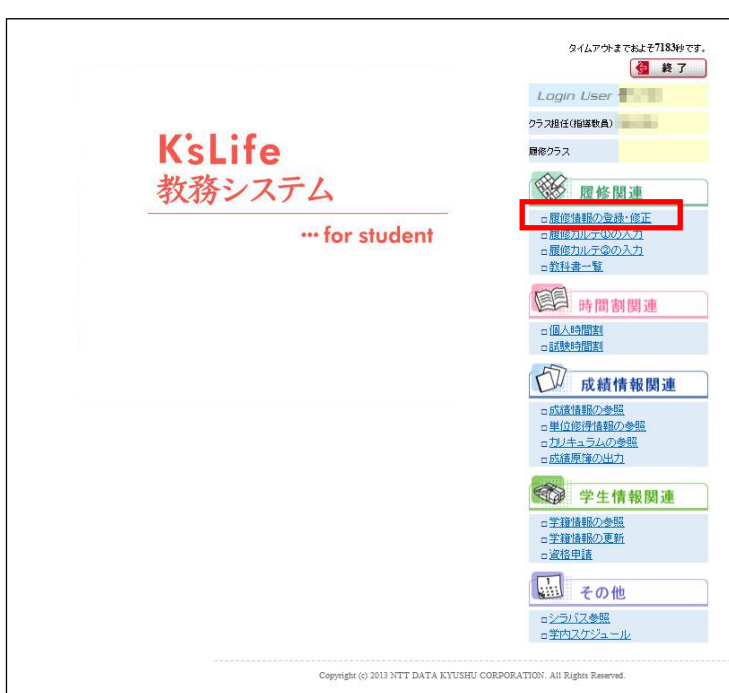

1. メニュー画面より、履修関連の「履修情報の登録・修正」を選択してください。以降の流れは従来と同じです。 ※履修登録期間外の場合、履修登録はできません。事前に履修登録期間を確認した上で、必ず履修登録期間中に 履修登録を行ってください。